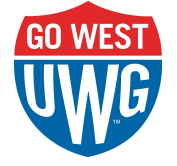

To access the contracts you have submitted, please click on the link below:

## [Dynamic View - Contracts](https://dynamicview.smartsheet.com/views/020e7b41-f914-45be-9bf8-85f77c67ce41)

If you do not have access to the above link, contact Philip Hand at [phand@westga.edu](mailto:phand@westga.edu) to request access to the Dynamic View Smartsheet allowing contract submitters to view their contracts.

The Dynamic View link allows a submitter to see any contract on which their name and email were listed as the Submitter on the contract submission form. If you were not originally added as a submitter, you can contact [contracts@westga.edu](mailto:contracts@westga.edu) or Erin Williams at [erint@westga.edu](mailto:erint@westga.edu) to be subsequently added.

Below is a screenshot of the Dynamic View Smartsheet:

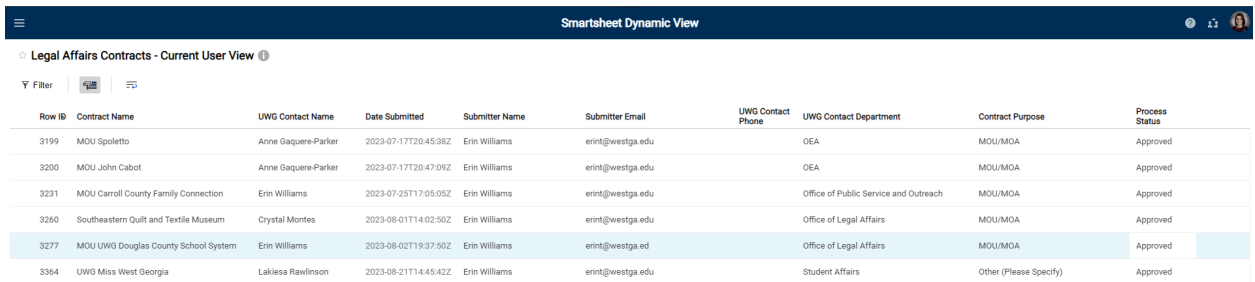

Data included on the Dynamic View Smartsheet include the Row ID of the agreement, the Contract Name, UWG Contact Name, Date Submitted, Submitter Name, Submitter Email, UWG Contact Phone, UWG Contact Department, Contract Purpose, and Process Status.

The submitter can select a specific agreement to access all attachments and comments in a pane that pops up along the right hand side of the screen.

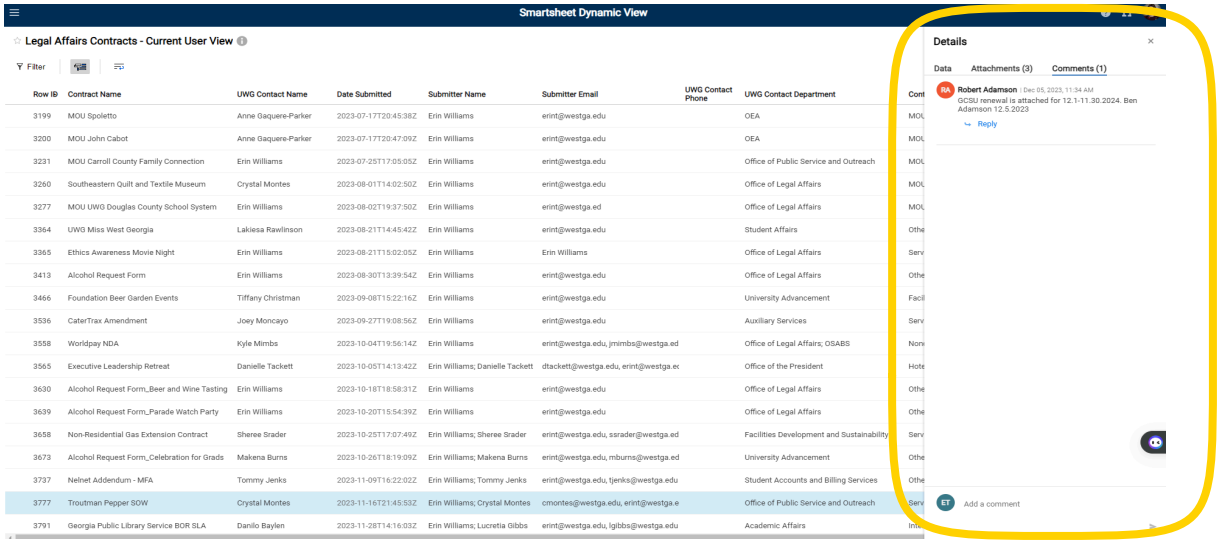

If you would like to view comments, or add your own, use your cursor to select "Comments" as seen highlighted below:

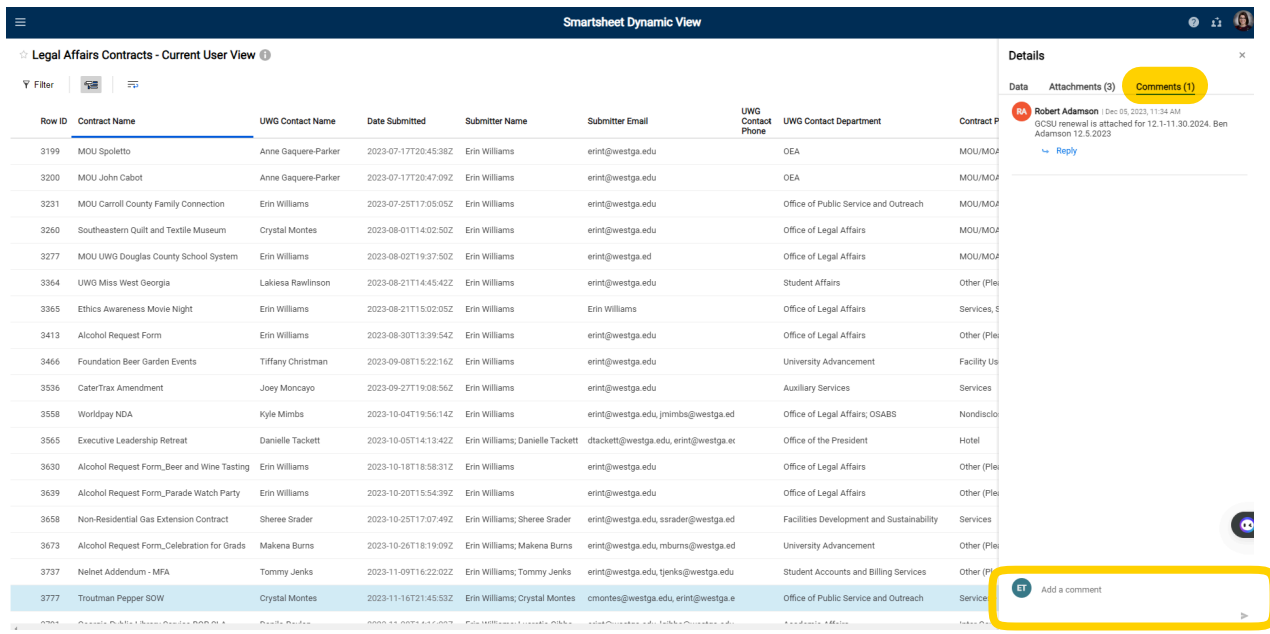

You can add a comment by typing in the field at the bottom that says "Add a comment."

If you would like to see attachments, select attachments with your cursor, as seen highlighted below:

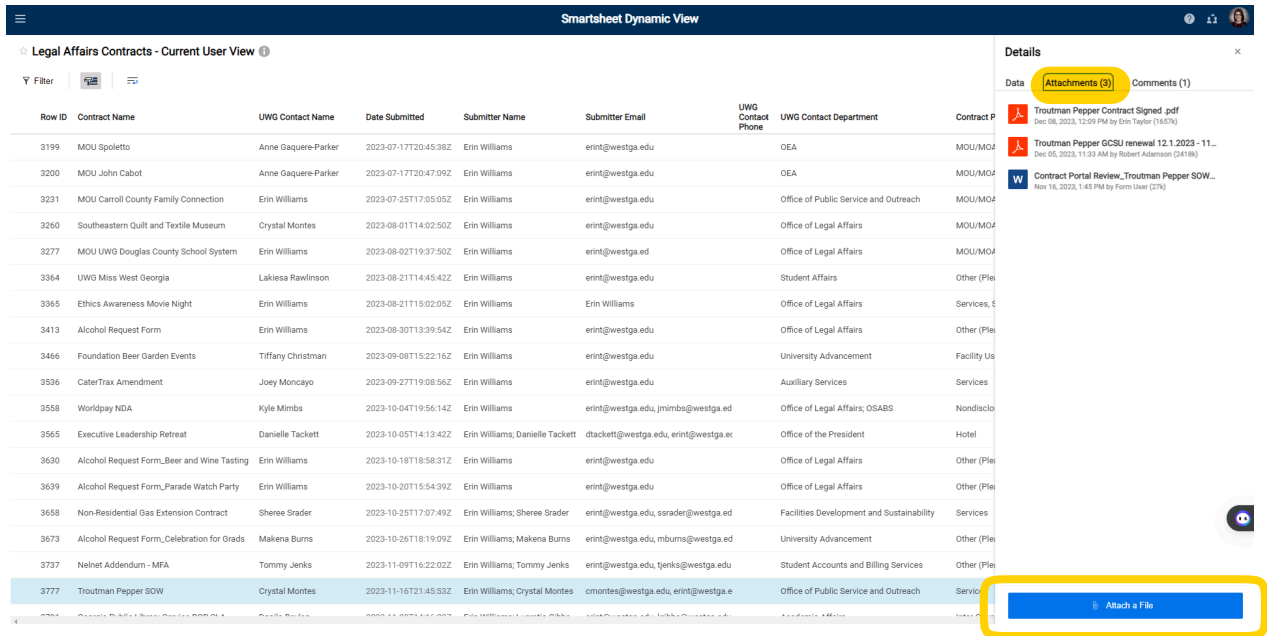

You can also upload files, by using the blue button at the bottom of that pane that says "Attach a file."